# **Mid-career Transition to Teaching Program**

### **Digital story instructions**

#### **Digital Story Brief:**

Create a digital story of no longer than two minutes in duration which answers the following two questions:

- 1. What inspires you to be a teacher in NSW public schools?
- 2. As an industry professional/teaching academic, what knowledge or experience do you think you could bring to NSW public education that would distinguish you from others?

**Your response should convey your values and beliefs with respect to the education of students in NSW public schools.** 

**Your response should demonstrate how you would build relationships and trust with stakeholders including students, parents, colleagues and the school community.** 

**Include evidence to illustrate your answer where appropriate in the digital story.** 

#### **Digital Story Guidance**

The purpose of the digital story is to enable you to communicate a personal message beyond your written application that clearly conveys your moral purpose in aspiring to be a teacher in a NSW public school. The core of this assessment is the content of the message as opposed to the technical skills. The most effective digital story will include the following elements:

- the appearance of the candidate during the message
- delivery of the narration by the candidate
- delivery of the message with conviction and inspiration
- a clear relationship between the candidate's core values and beliefs and their motivation to be a teacher in a NSW public school
- the audio visuals provided are consistent with the evidence of the core values and beliefs
- a smooth and logical transition between the key elements of the personal message

It is preferable for the digital story to be submitted in MP4 format.

Please follow the instructions (at TAB A) carefully

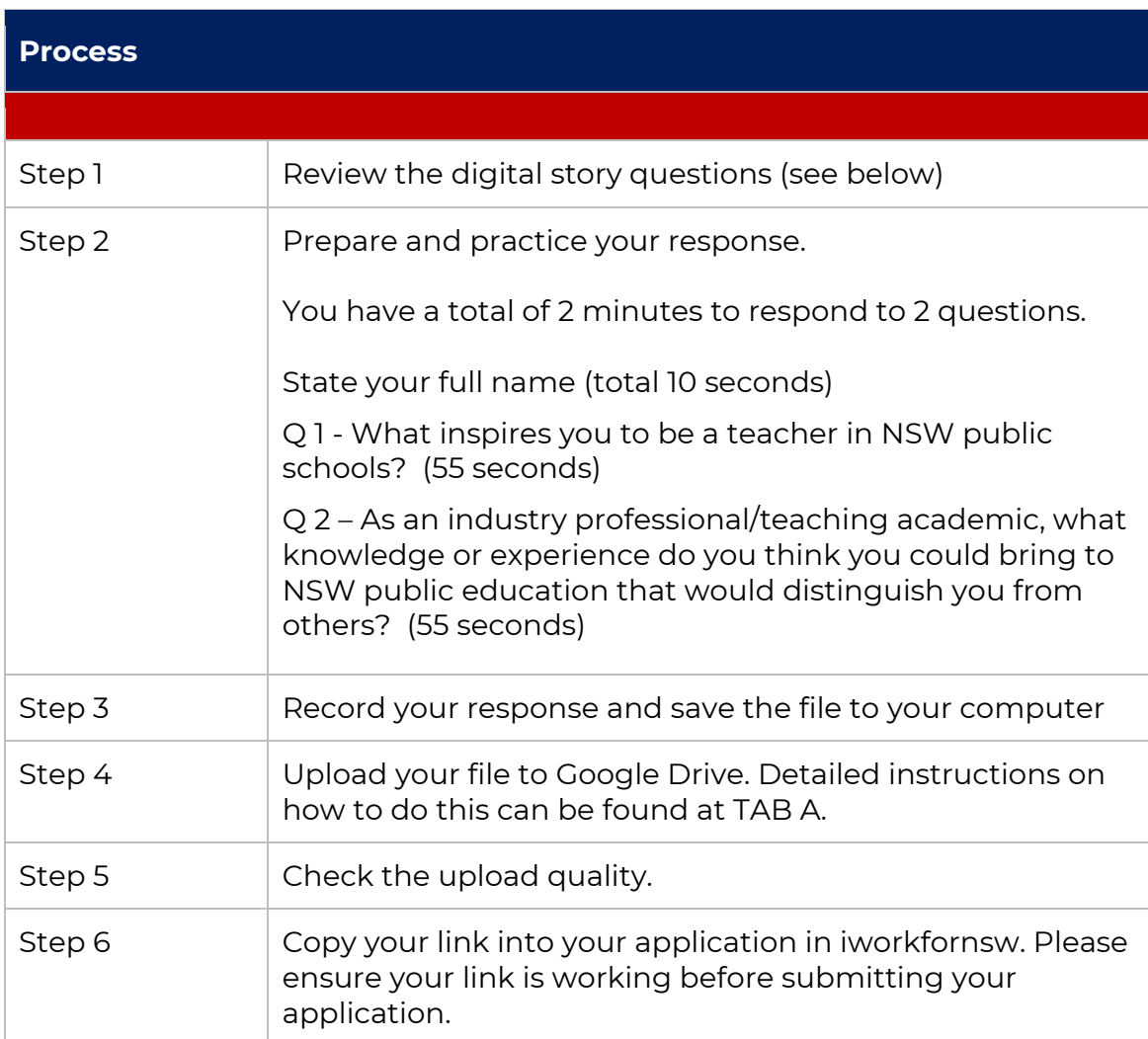

#### **TAB A**

#### **How to upload your Digital Story video to Google Drive and submit with your application for the Mid-career Transition to Teaching Program**

- 1. To create your own folder on Google Drive, navigate to [https://drive.google.com](https://drive.google.com/) in your internet browser. Note that you will need to be logged into your Google account or create a new Google account to continue.
- 2. Once signed in, you will need to create a new folder. To create a new folder navigate to the "New" button in the upper left-hand corner of your screen, beneath the Google Drive logo, and click on it.

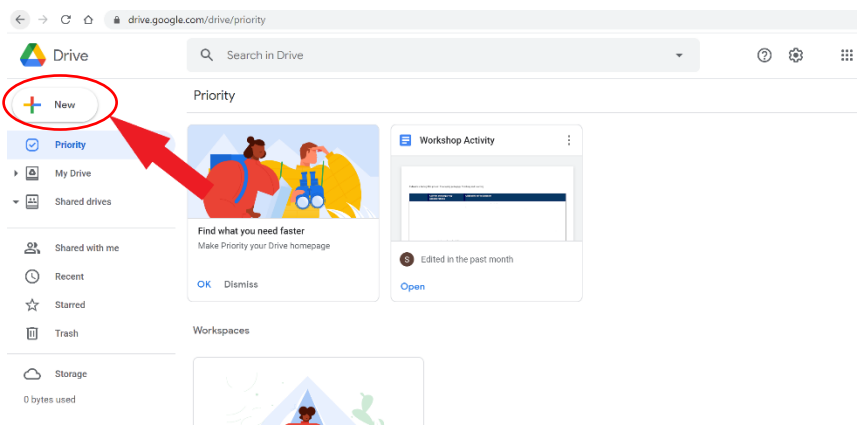

- 3. You will see a drop-down menu of options, including one for "Folder." Click on this to create a new folder.
- 4. A new pop-up window will show allowing you to name the new folder. Give your folder a name e.g. Name -Mid-career Transition to Teaching application.

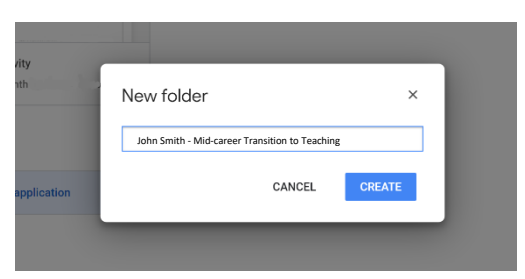

5. Once you click create or enter on your keyboard, you will see the folder appear in your Google Drive file list. Click the title of your folder to open it.

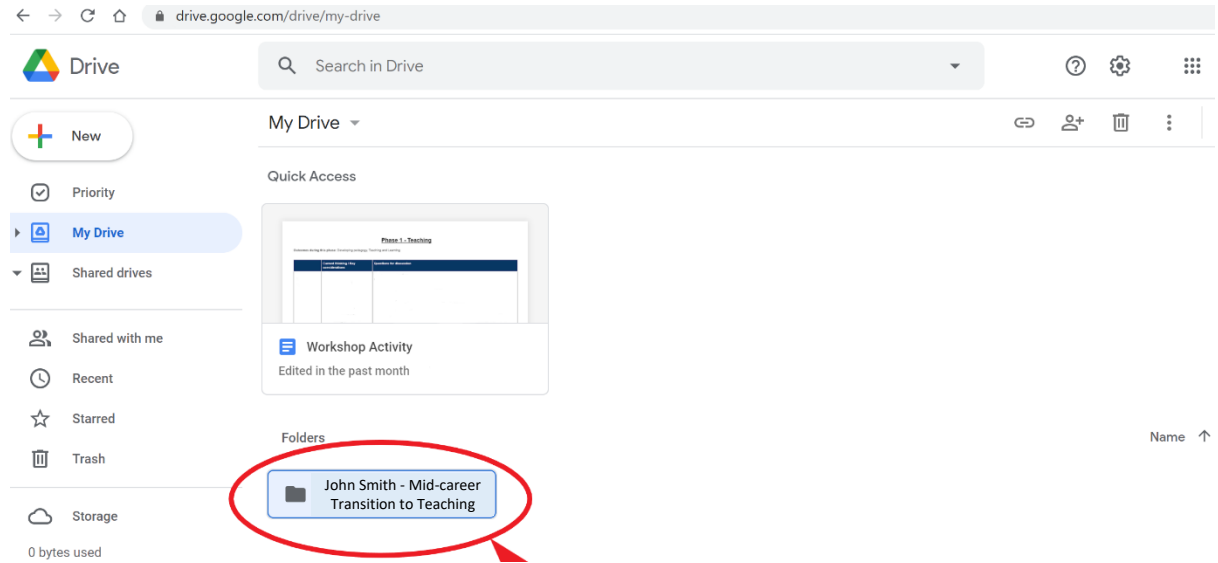

6. To upload your video to your folder by either dragging and dropping your video file into the window from your computer, or by right clicking on the screen and selecting the "Upload files" option.

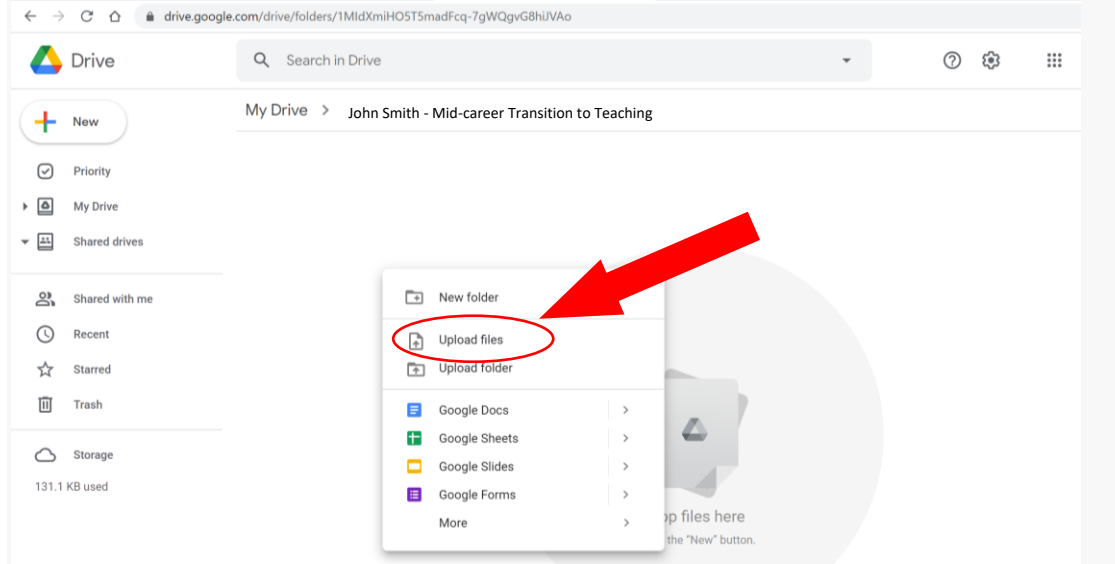

7. Once your file has been uploaded, right click on the file and select 'Get link'

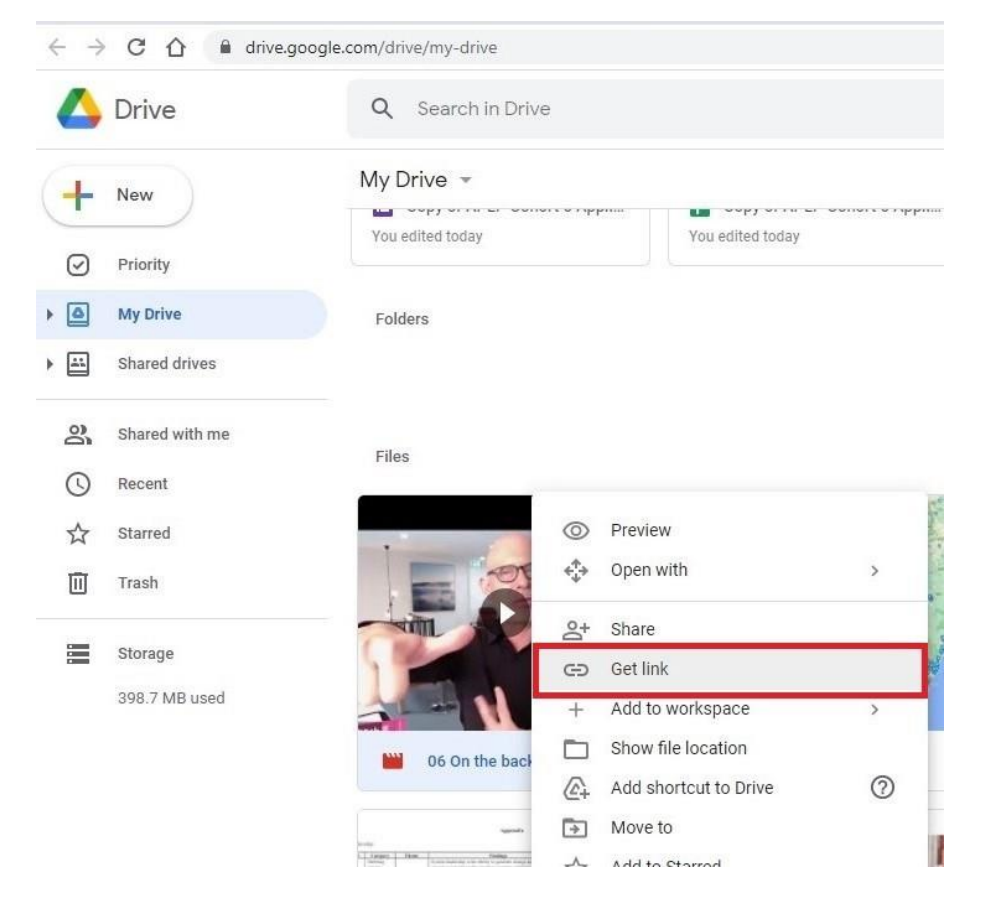

8. Ensure the permissions are set to 'Anyone with the link'. Copy link file path and paste into your application form on Iworkfornsw.

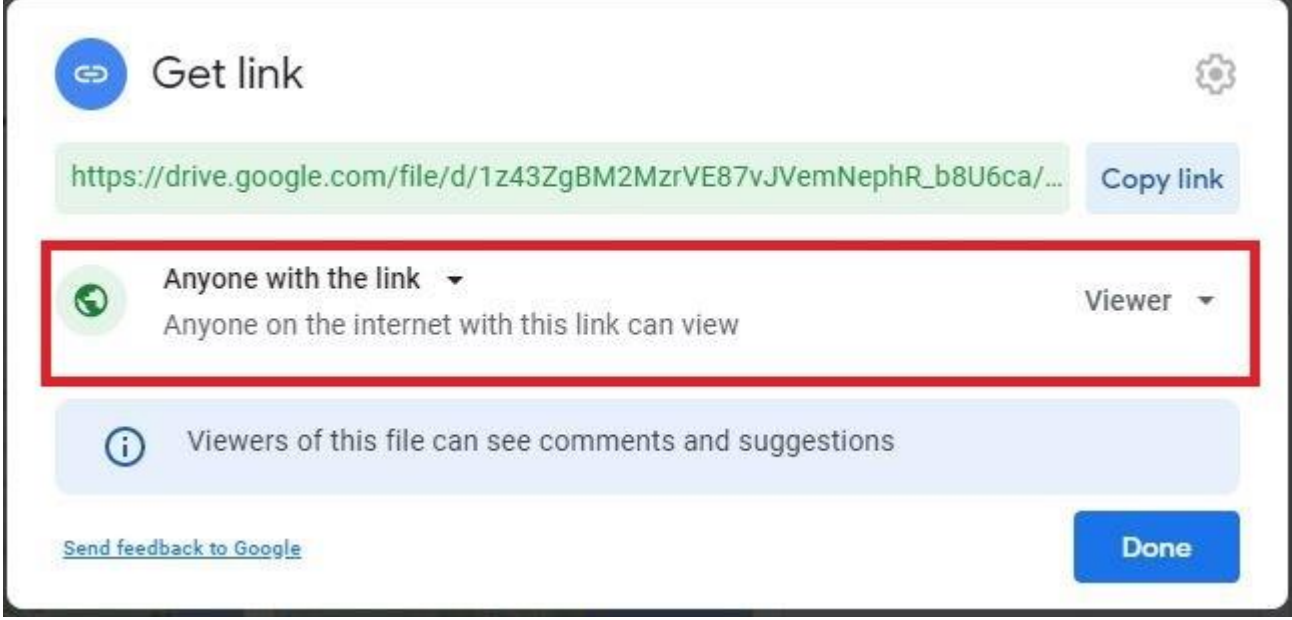